# 定期財產申報-下載上次(年度)申報資料操作說明

## 【變動身分~未授權】

#### 步驟一:引導式詢問

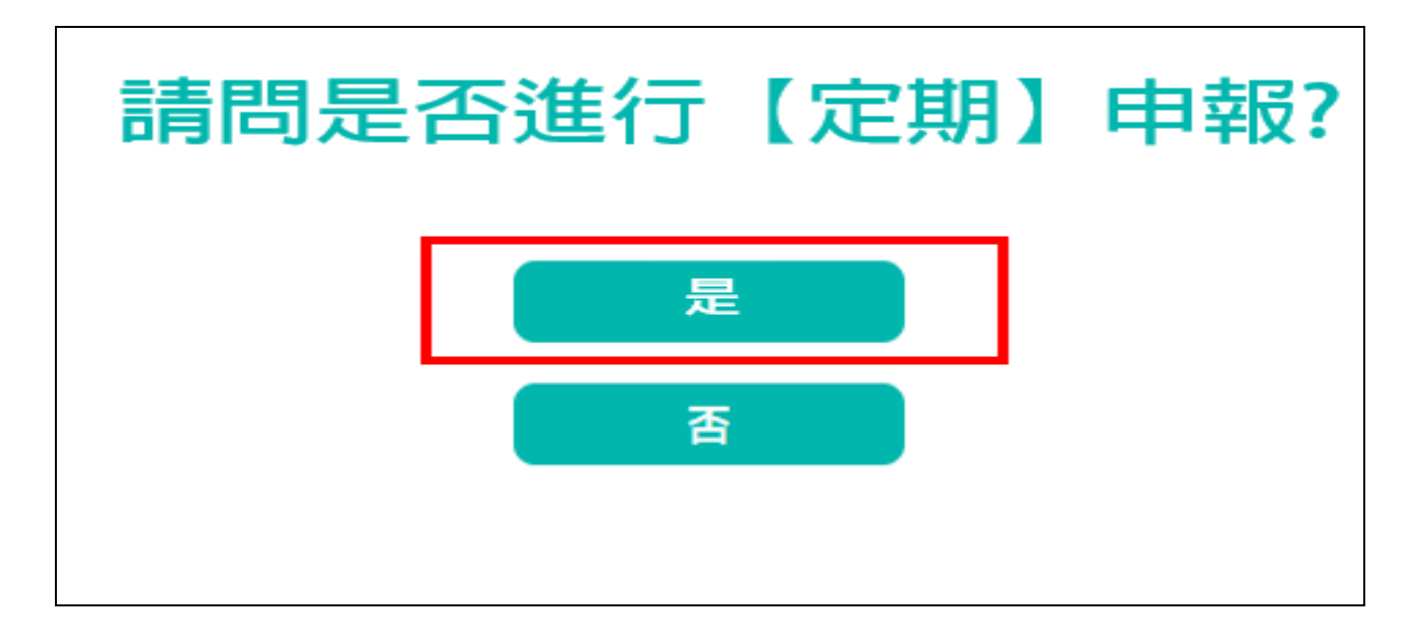

- 1. 系統自動判斷應辦理何種申報,並詢問:【請問是否進行定期財產申報?】,請點 選「是」以進入下一步驟。
- 2.若未出現此詢問,表示申報人之基本資料有疑義,請洽監察院承辦人 (02-2341-3183 分機 495)。

## 步驟二:下載上次(年度)申報資料~僅供參考

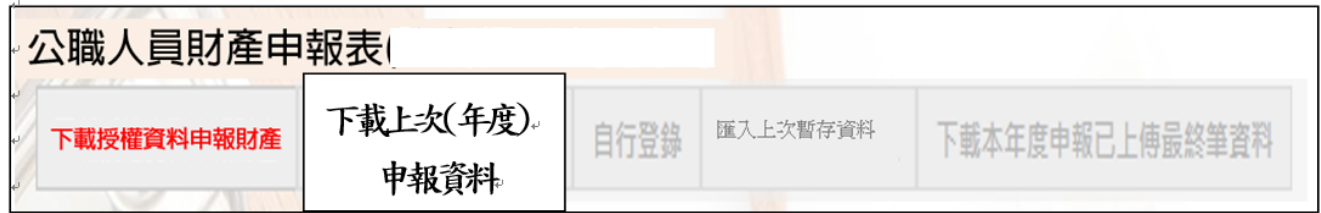

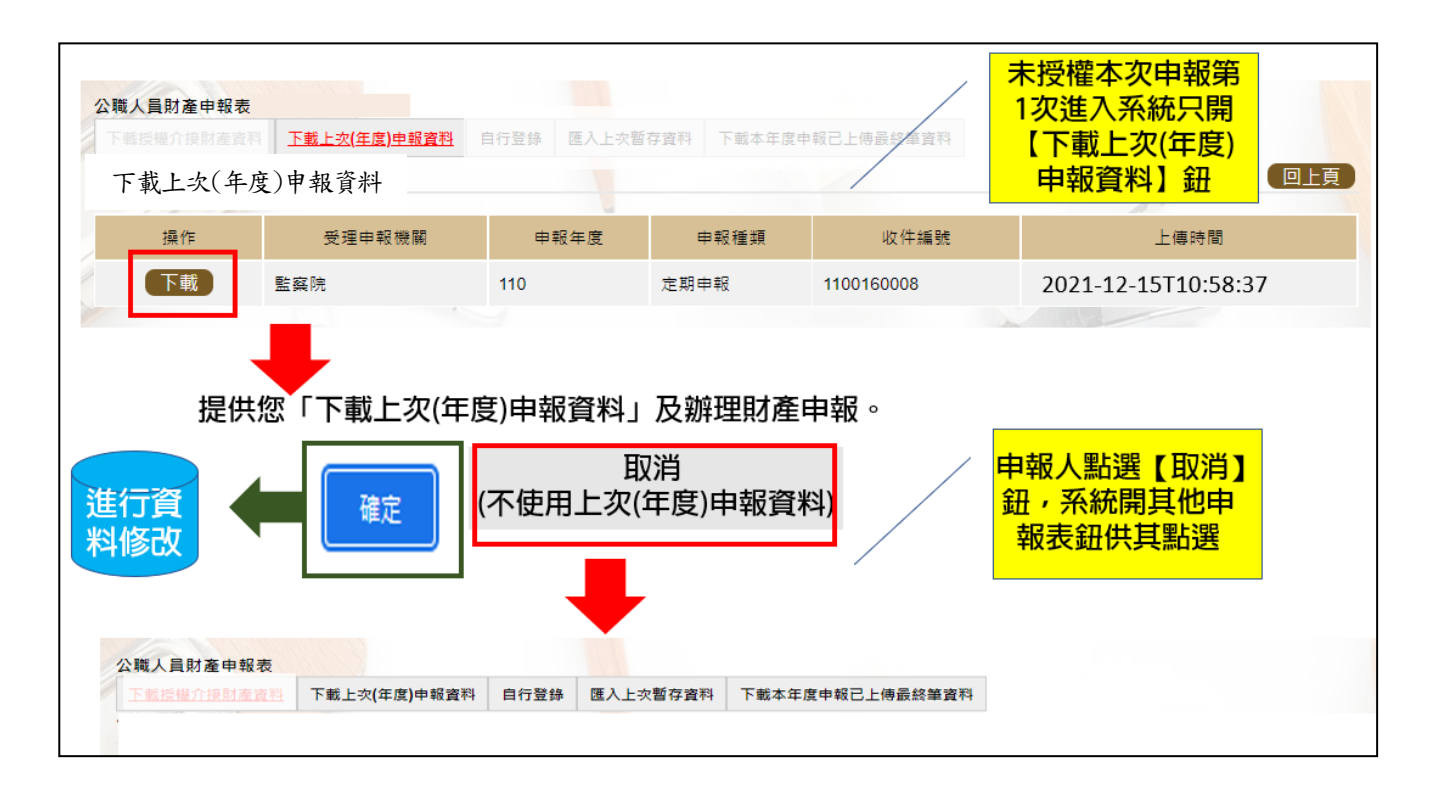

- 1.申報期間第 1 次進入系統的申報人,系統預設【下載上次(年度)申報資料】(紅 色字體)供點選,此時其他功能均反白,無法點選使用。
- 2.點選【下載】。
- 3.按下【確定】鈕,可以看到上次(年度)申報之財產資料。
- 4. 若不想使用下載上次(年度)申報資料, 例如想自行登打資料, 請點選【取消】, 系統即開啟該選項或其他選項供使用。
- 5. 如果第1次次進入系統沒有【下載上次(年度)申報資料】(紅色字體)供點選,請 洽監察院承辦人(02-2341-3183 分機 495)。
- 6. 上次(年度)申報資料僅供參考,請重新查填申報基準日之財產,據以更新申報 資料。

## 步驟三:系統提醒警語~~提醒您下載資料不是最新的喔~~~

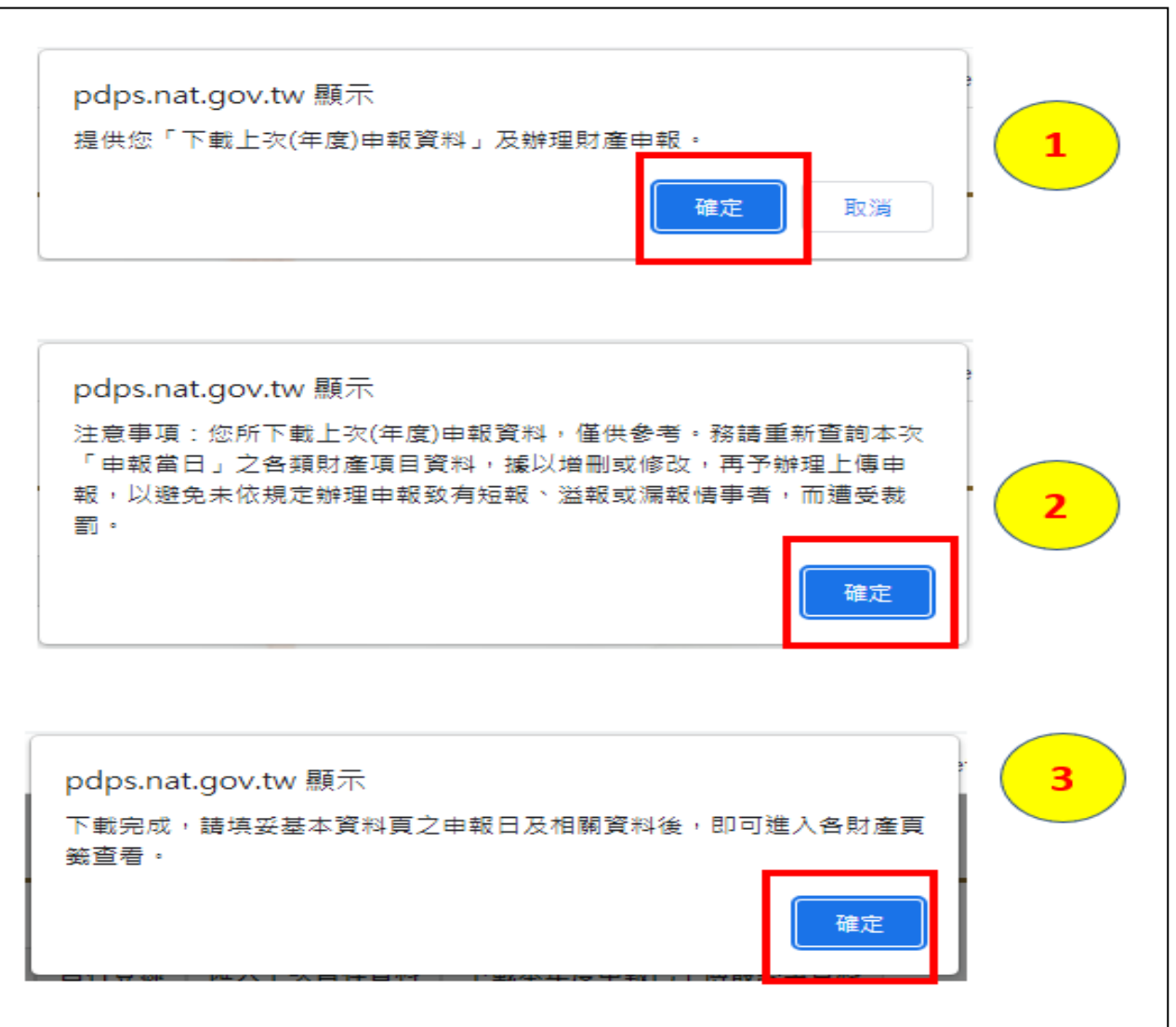

- 1.系統出現:【提供您「下載上次(年度)申報資料」及辦理財產申報】,請點選【確 定】。
- 2.系統出現:【注意事項:您所下載上次(年度)申報資料,僅供參考。務請重新查 詢本次「申報當日」之各類財產項目資料,據以增刪或修改,再予辦理上傳申 報,以避免未依規定辦理申報致有短報、溢報或漏報情事者,而遭受裁罰】,請 點選【確定】。
- 3. 系統出現:【下載完成,請填妥基本資料頁之申報日及相關資料後,即可進入各 財產頁籤查看】,請點選【確定】。

步驟四:補鍵財產資料(請務必閱讀完畢並依提示補鍵)

(一)「取得價額」及「房地總價額」:

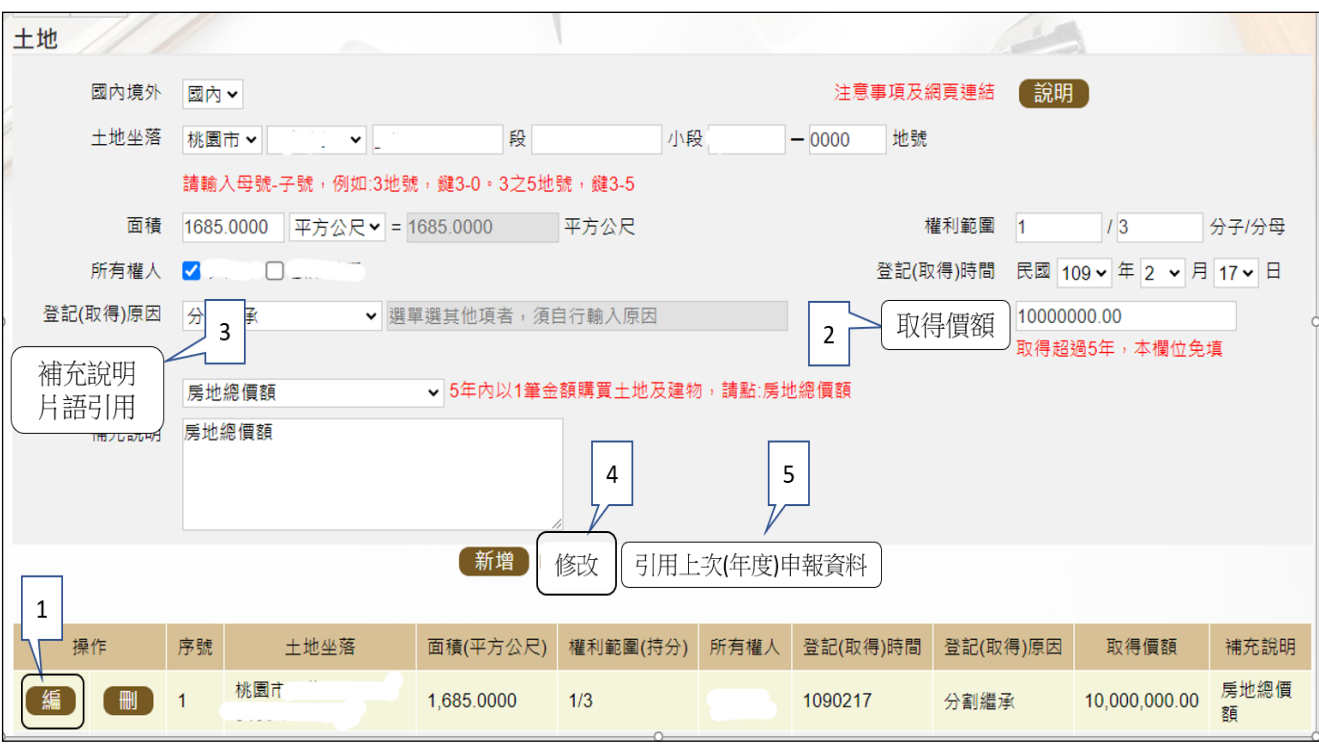

- 1. 例如,申報基準日為 112年11 月1日,則107年11 月1日至112年11 月 1 日間取得之不動產、汽車、船舶、航空器,應填寫取得價額(註)。
- 2.又例如,於 110 年以新臺幣(下同)10,000,000 元購買土地及建物,土地及 建物之取得價額,若均各填寫 10,000,000 元,則請備註「房地總價額」。
- 3.操作方式如下:

 $(1)$ 點「編」(如上圖序號1)。

- (2)輸入取得價額(如上圖序號 2),請輸入阿拉伯數字,例如 1000。請勿輸 入中文字(例如 1 千元)或勿加逗號(例如 1,000)。
- (3)補充說明片語引用(如上圖序號 3),點「房地總價額」。
- (4)點「修改」(如上圖序號 4)。
- 4.若想要參考 111 年曾申報的取得價額:
	- (1)點「引用上次(年度)申報資料」(如上圖序號 5)。
	- (2)用筆抄下 111 年曾申報的取得價額(如下圖序號 6),點「回上一頁」(如 下圖序號 7)。【請注意:打勾及點引用選取按鈕,會有資料重複申報之情 形,若僅參考,請勿打勾及點引用選取按鈕】

(3)再依 3.之流程操作。

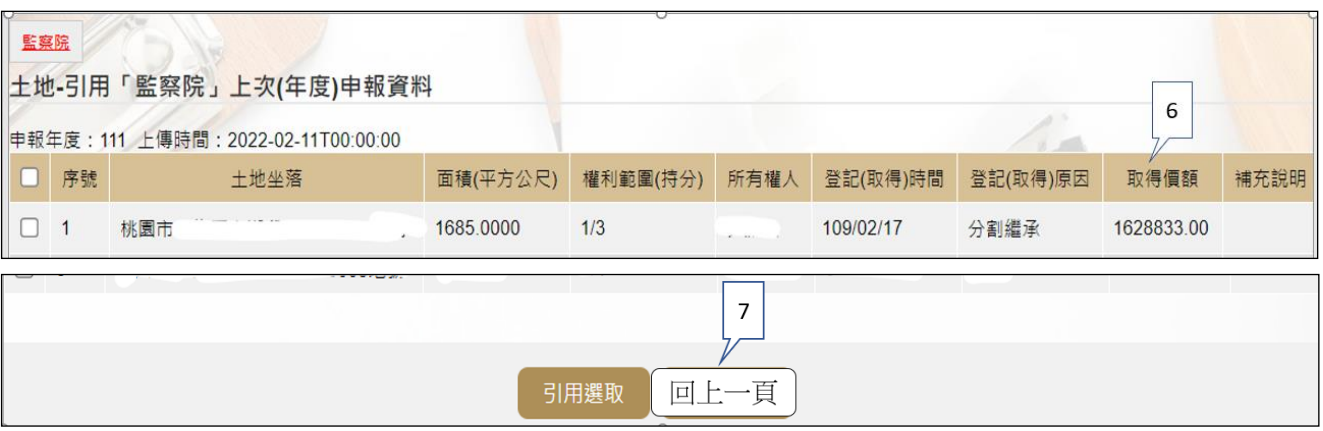

註 1:

▓取得價額之申報方式:

#### A.因買賣等有償取得之不動產:

○1 土地:應申報實際交易價額。

○2 房屋:應申報實際交易價額;若為自行建築或搭建,應申報原始建造價額(該 屋之建築成本)。

#### B.因贈與、繼承等無償取得之不動產:

- ○1 土地:得申報取得年度之土地公告現值(註 2)或以市價申報。
	- 註 2: 取得年度之土地公告現值,查詢方式如下:至「內政部地政司
- 全球資訊網」/「線上查詢」/「公告土地現值及地價查詢」。 ○2 房屋:得申報取得年度之房屋課稅現值(註 3)或以市價申報。
	- 註 3: 取得年度之房屋課稅現值, 查詢方式如下:
		- <1>至各縣市稅捐處查詢取得年度之「房屋課稅現值」。
		- <2>核對房屋稅單內取得年度之「房屋課稅現值」。
		- <3>如有繼承或贈與之情形時,可查詢被繼承人或受贈人之財

### 產總歸戶清單,即有「房屋課稅現值」資料。

(二)未登記建物:詳本手冊第 11 頁。

### (三)新增一筆存款

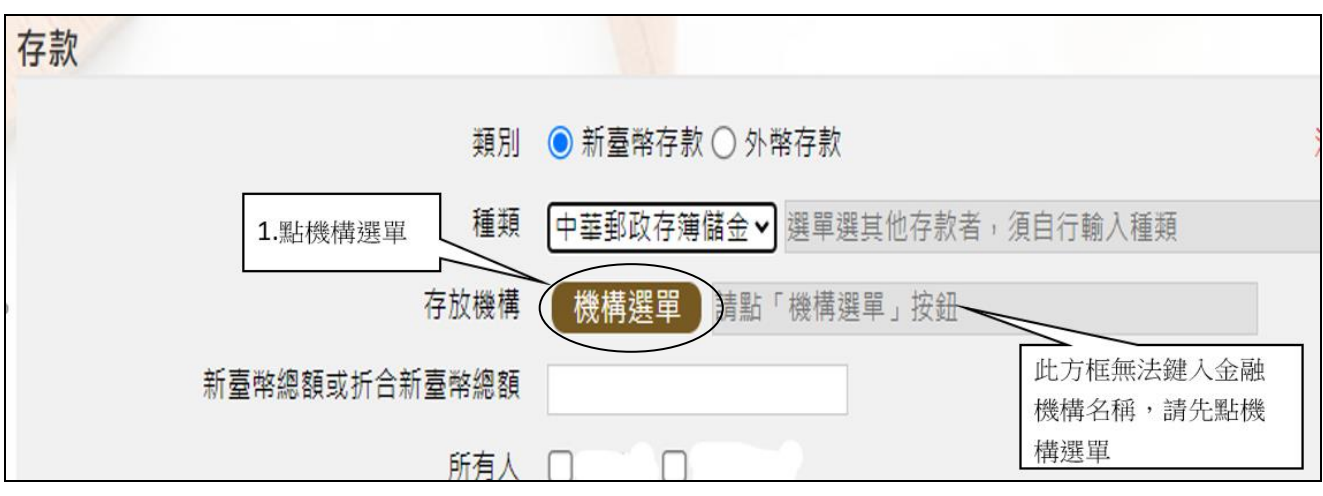

## 1.點機構選單

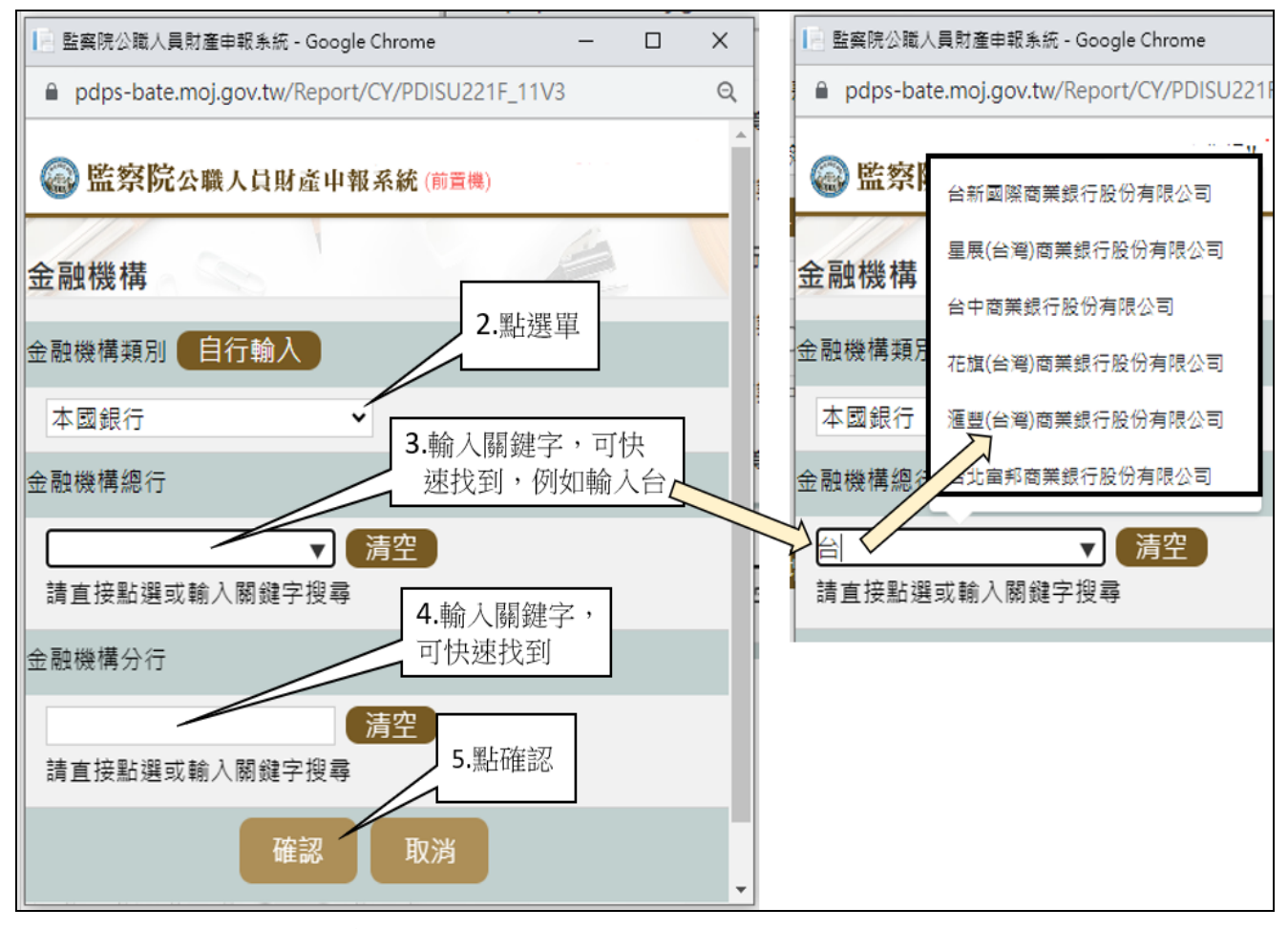

2.依上圖步驟操作。

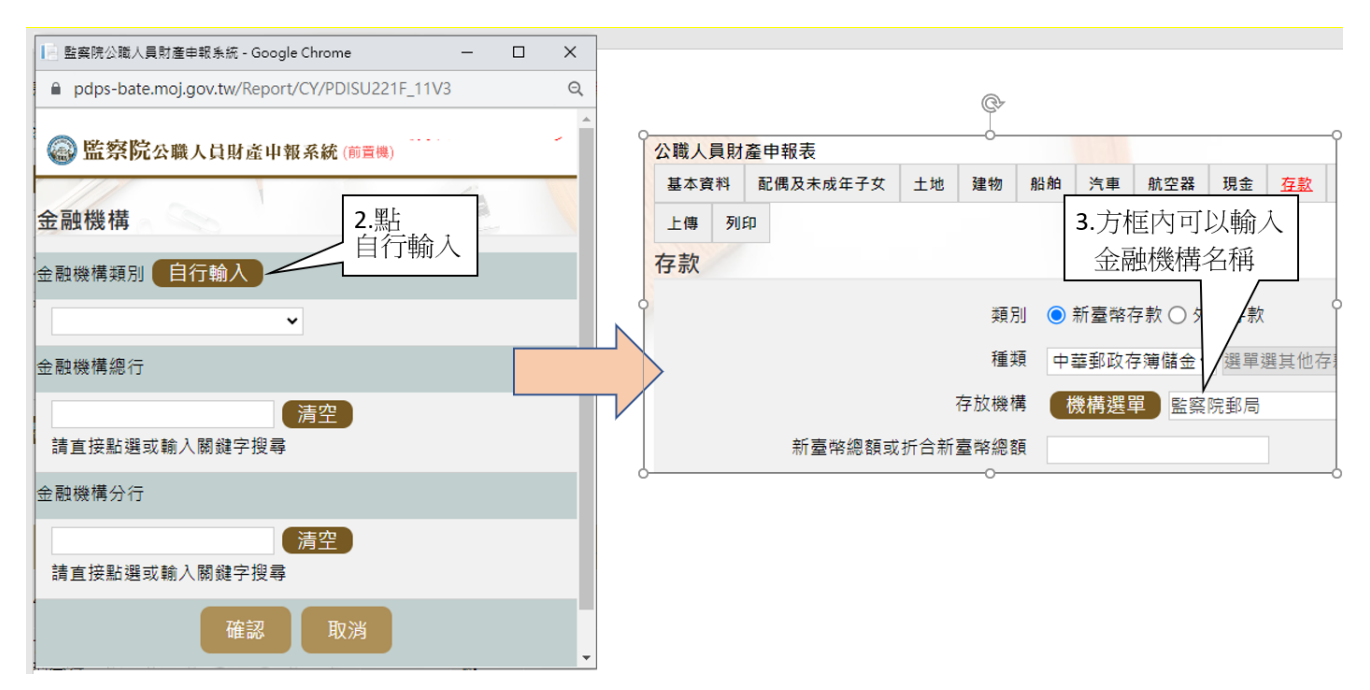

3.若選單內無您想選用的金融機構,可自行登打(請依上圖 2 個步驟操作)。

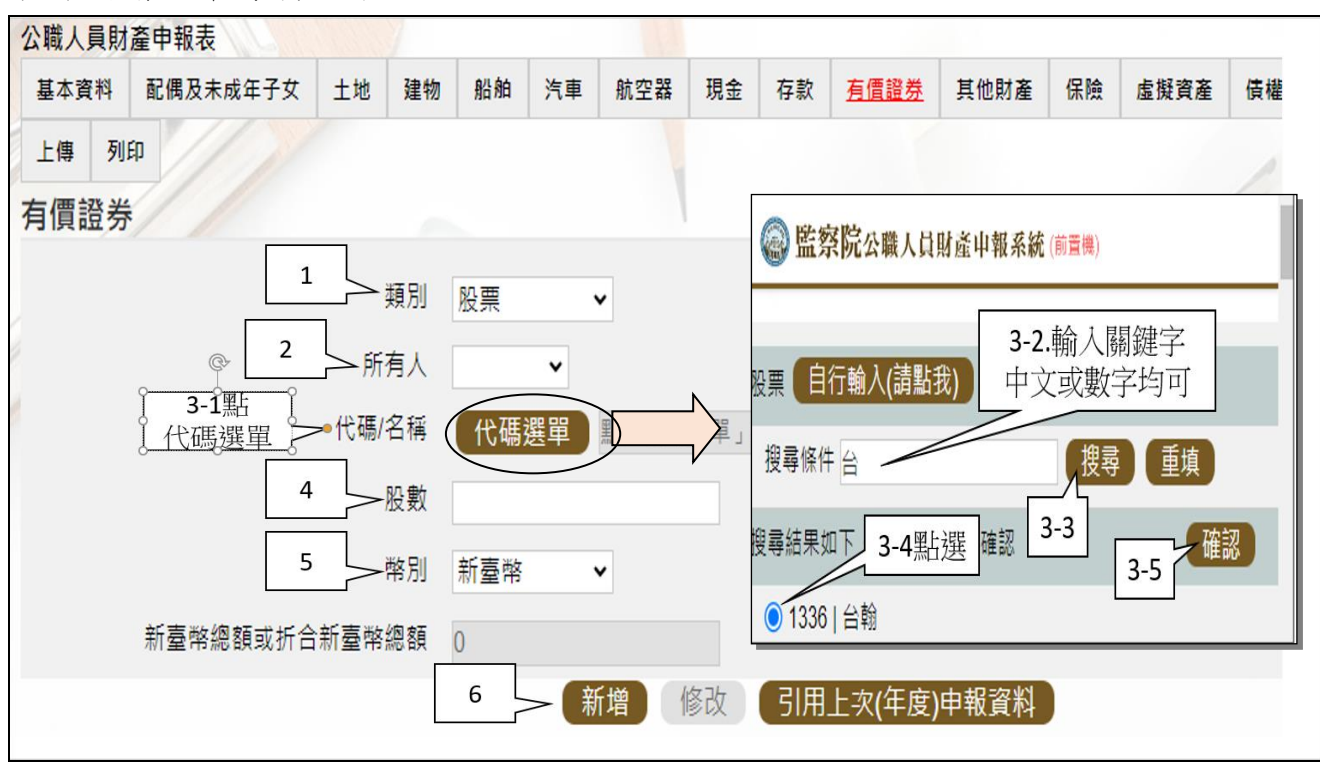

(四)新增一筆有價證券

請依上圖步驟操作。

# 步驟五:「匯入上次暫存資料」(已編輯資料尚未上傳)

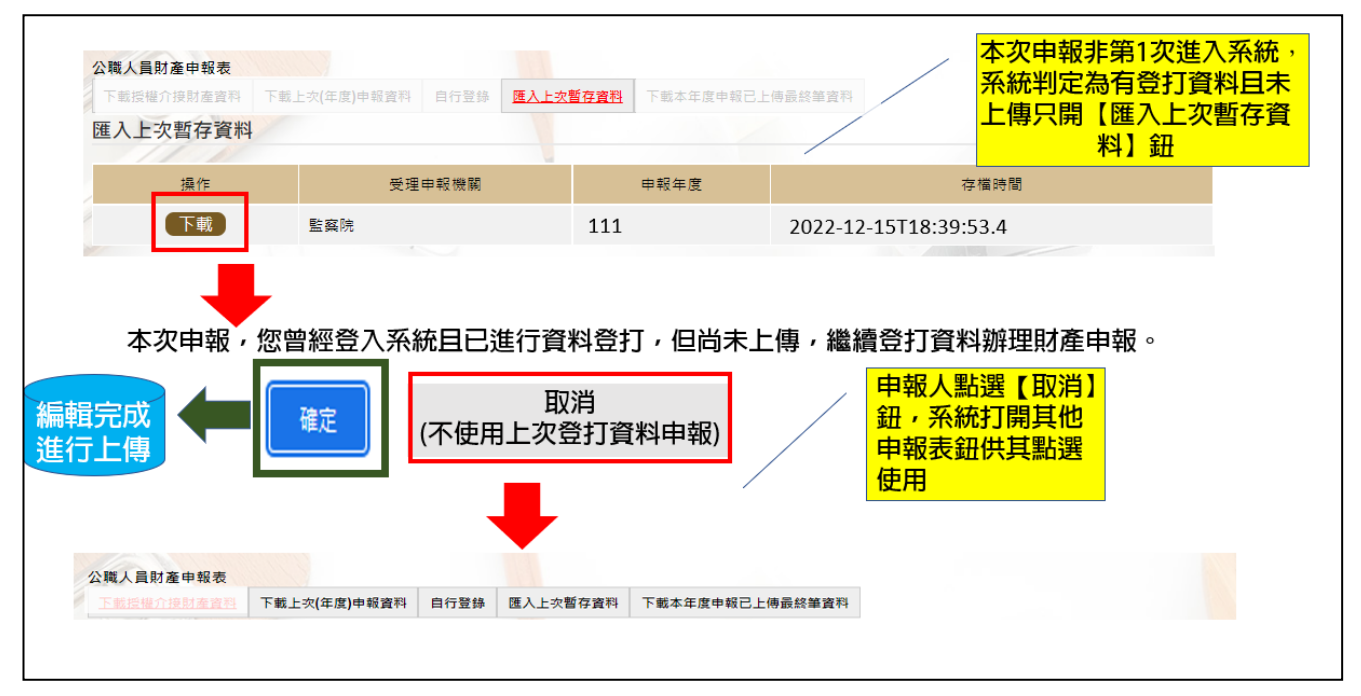

- 1. 於操作過程,已進行編修且點選新增、修改或刪除鈕,系統顯示「儲存完成」 之資料,系統即刻將此資料儲存至監察院的主機,系統預設「匯入上次暫存資 料」(紅色字體)供點選。
- 2.點選【下載】。
- 3.按下【確定】鈕,可以看到之前曾編輯之財產資料。

4. 若不想使用暫存資料辦理申報,按下【取消】鈕,系統會開啟其他選項供使用。

#### 步驟六:上傳並列印

「公職人員財產申報表」之畫面,無法提供列印及上傳財產申報表之功能,故請 先點選【變動申報表】(下圖序號1),即可找到【列印】及【上傳】頁籤。

#### (一)上傳

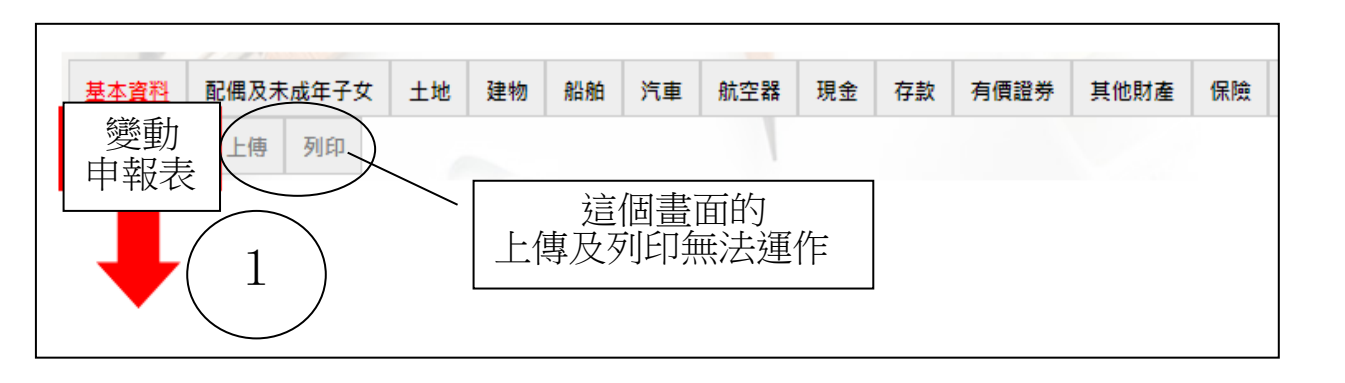

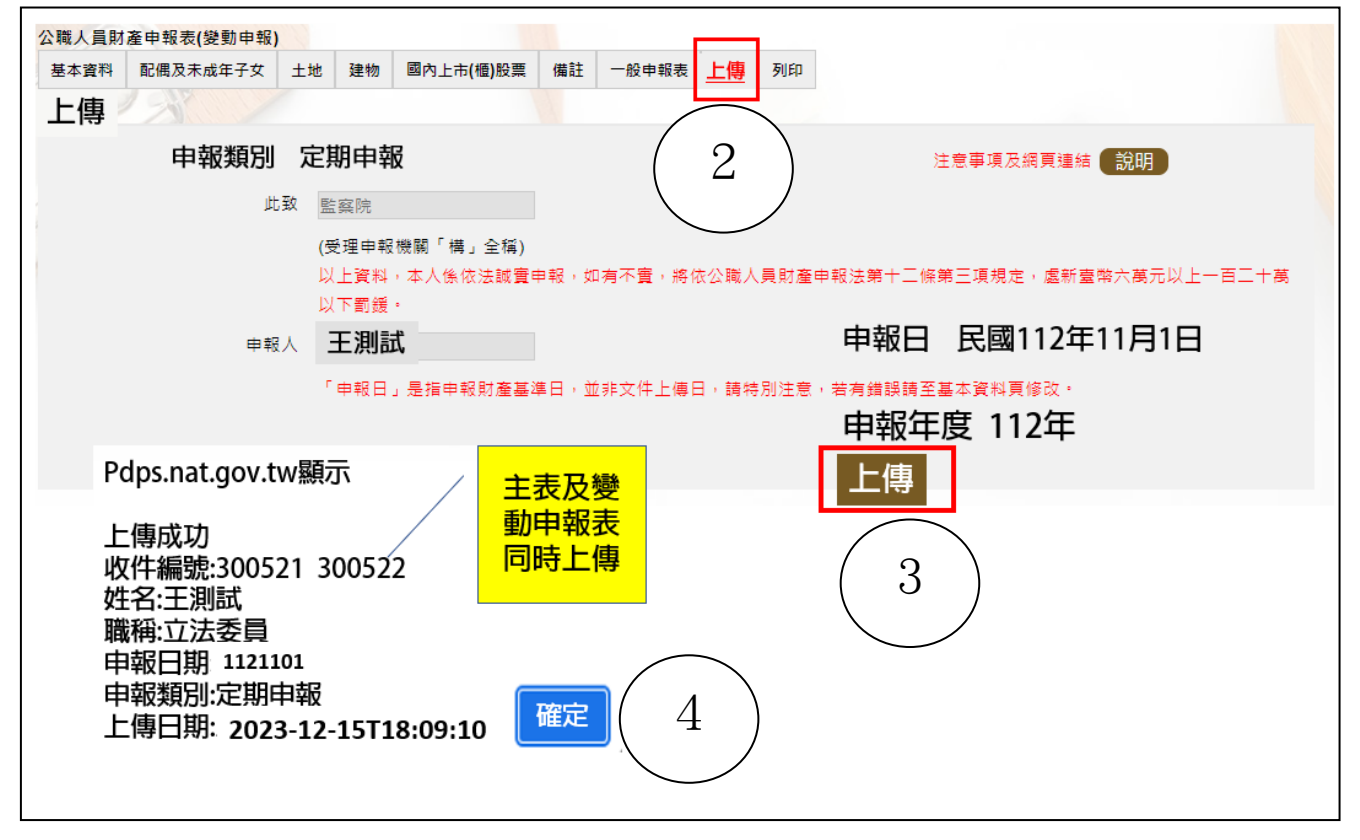

1.請點選【上傳】頁籤(上圖序號2),再點選上傳紐(上圖序號3)。貼心提醒您~~ 「公職人員財產申報表」及「公職人員財產變動申報表」採一併上傳!!!。 2.出現上傳成功訊息,請點選【確定】(上圖序號 4)。

## (二)列印:列印上傳後財產申報表

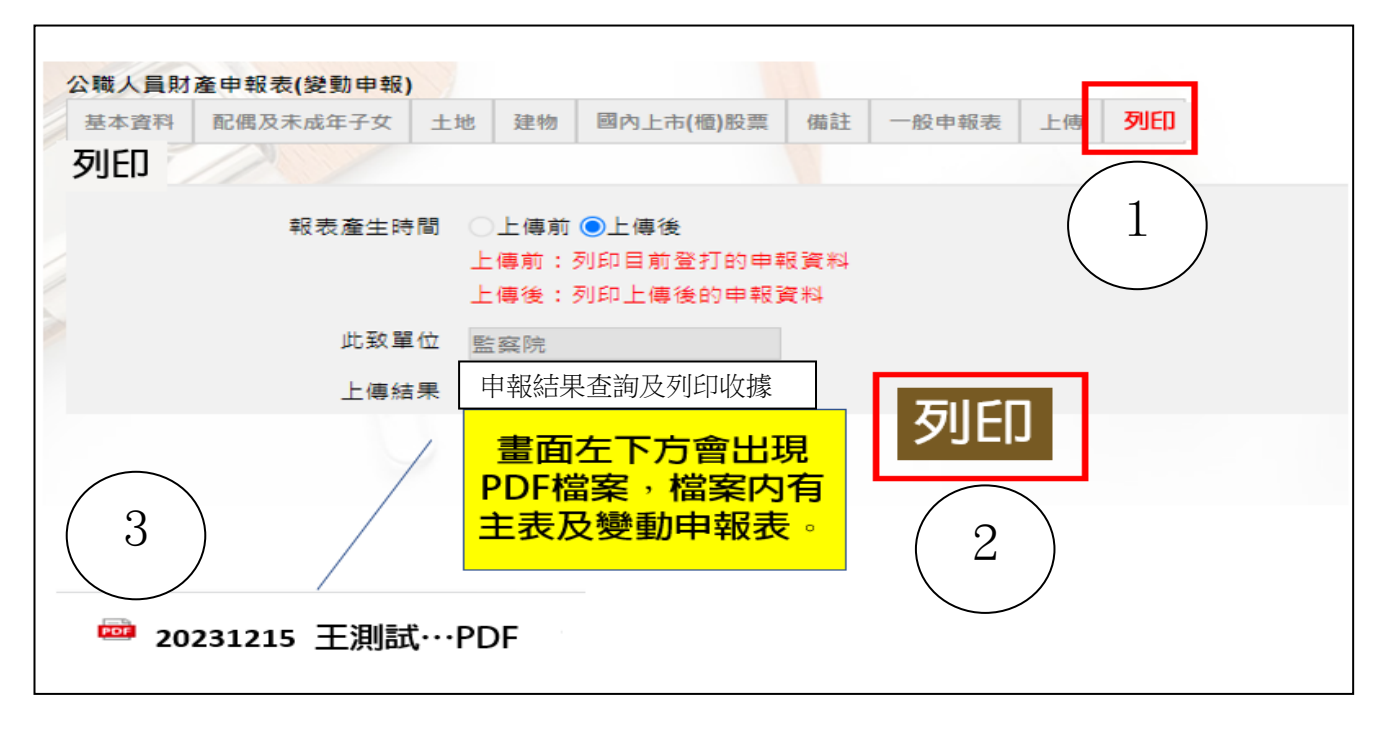

- 1.點選【列印】:貼心提醒您~~上傳成功後自動跳至列印功能,且報表產生時間為 「上傳後」,此時離開畫面前,請一定要點列印,且「公職人員財產申報表」及 「公職人員財產變動申報表」於上傳後可以一併列印喔!!!
- 2.左下方出現「公職人員財產申報表」PDF 檔案,請進行列印。
- 3.開啟 PDF 檔後,可檢視所申報之財產資料有無錯漏,亦可按存檔(儲存在自己的 電腦、隨身碟)或按列印,供日後備查。

#### 步驟七:申報結果查詢及列印收據

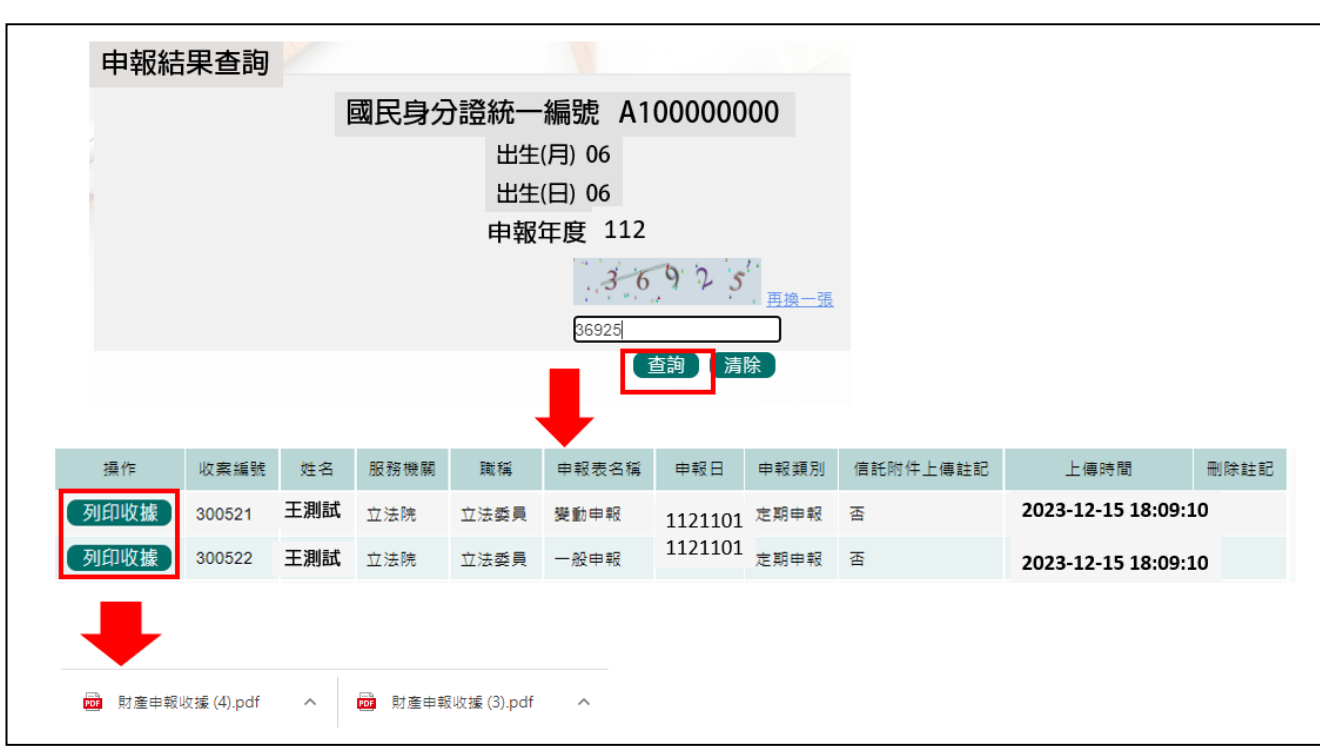

- 1.在【列印】頁籤(參考上開 P10 步驟六(二)之操作畫面),請先找到【申報結果 查詢及列印收據】功能鈕,用滑鼠點 2 下,顯示申報人之基本資料(如上圖)。 請輸入認證碼,點【查詢】,即顯示申報表名稱、申報類別及上傳時間等資料。
- 2.點選【列印收據】鈕,系統產製 PDF 檔收據,供完成財產申報之證明。若要列 印上傳後的財產申報表,請參閱 P10 步驟六(二)的操作流程。

#### ★申報小叮嚀~~如何確認是不是「未登記建物」

申報人若蒐集到多筆建物的門牌號碼,如何確認是不是「未登記建物」?

可 利 用 內 政 部 提 供 之 「 地 籍 圖 資 網 路 便 民 服 務 系 統 」

(<https://easymap.land.moi.gov.tw/Home>),按照下列步驟,即可輕鬆確認是不是

「未登記建物」。

操作步驟說明如下:

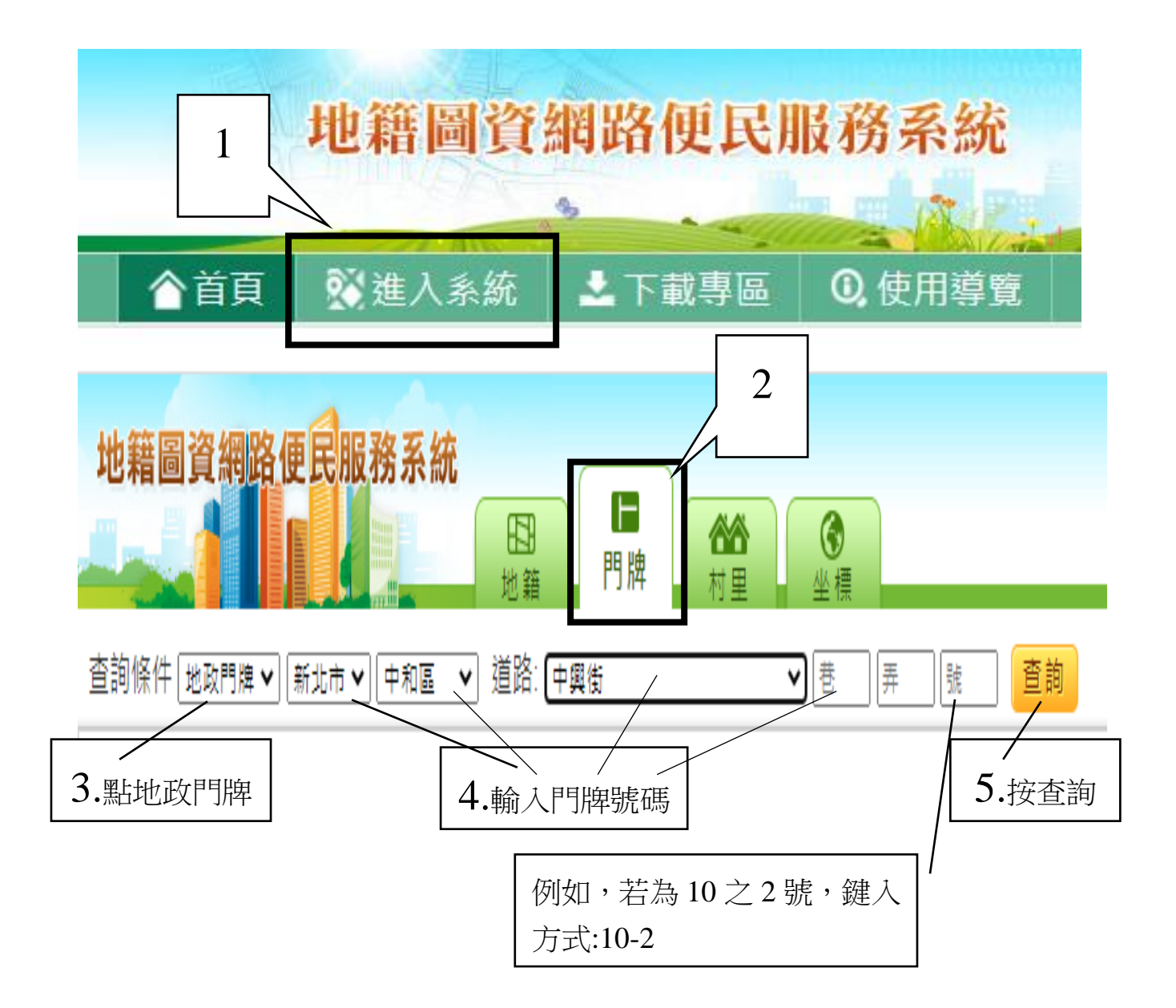

按查詢後,出現門牌列表(門牌查詢結果)。

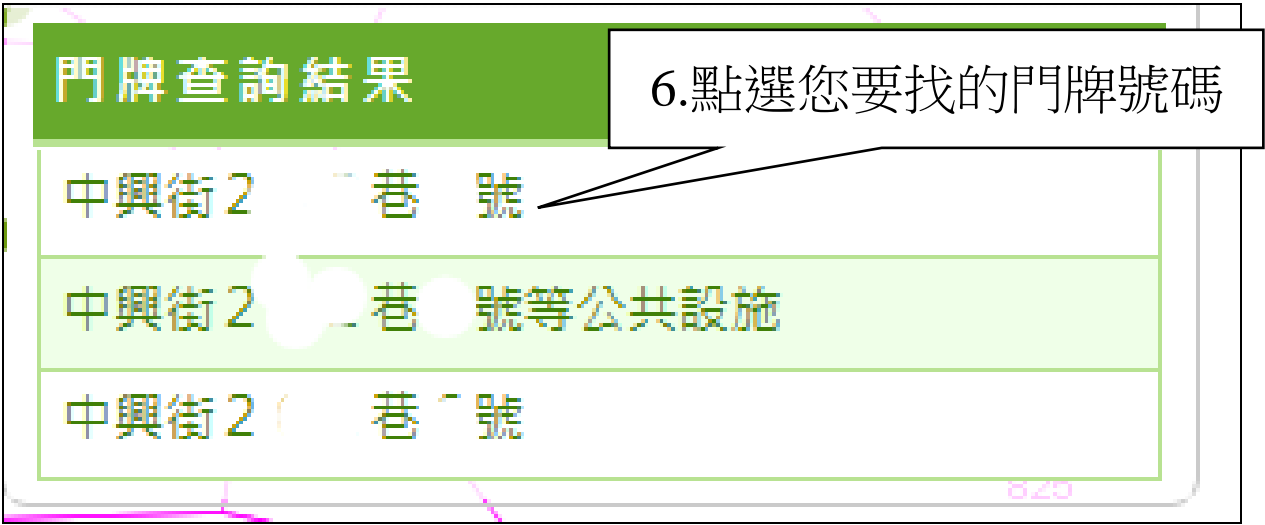

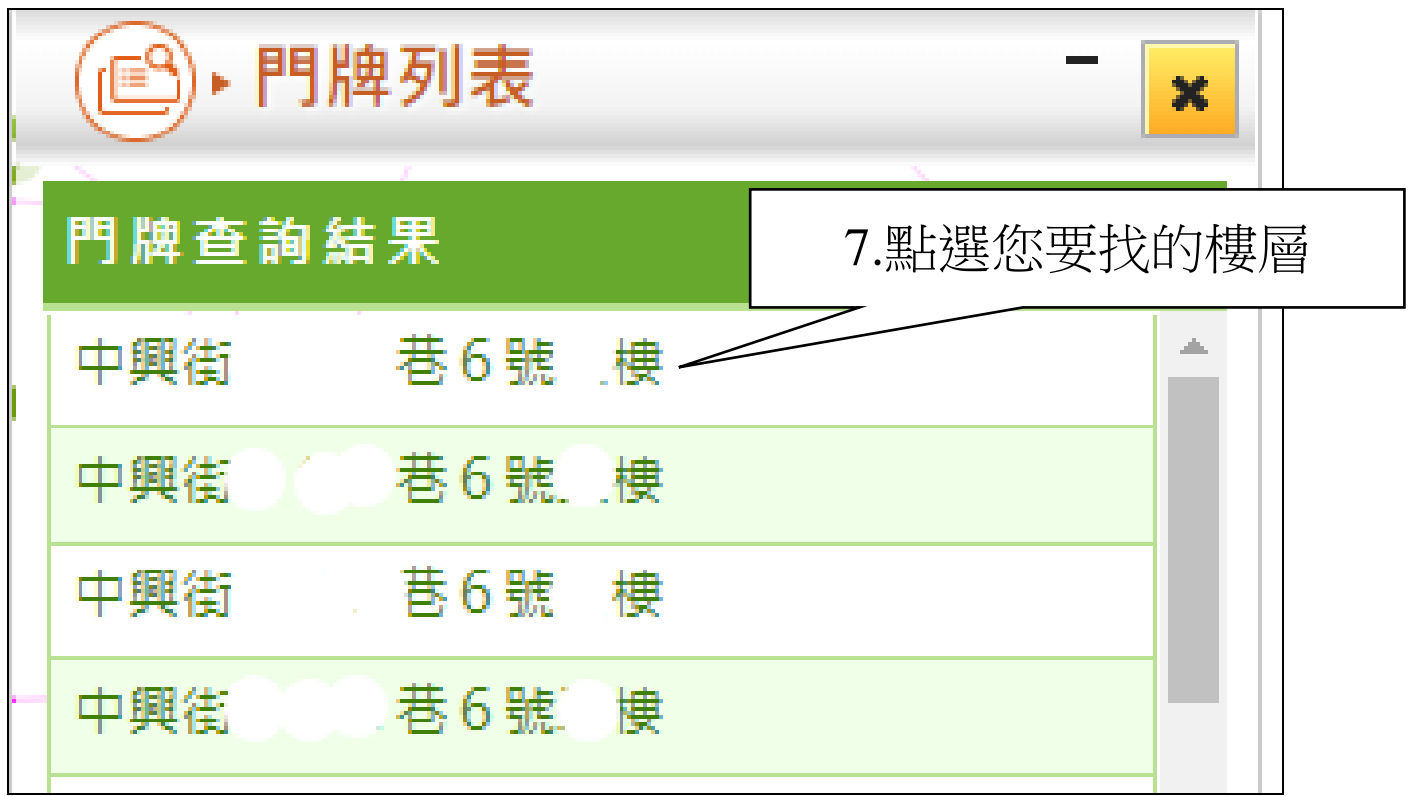

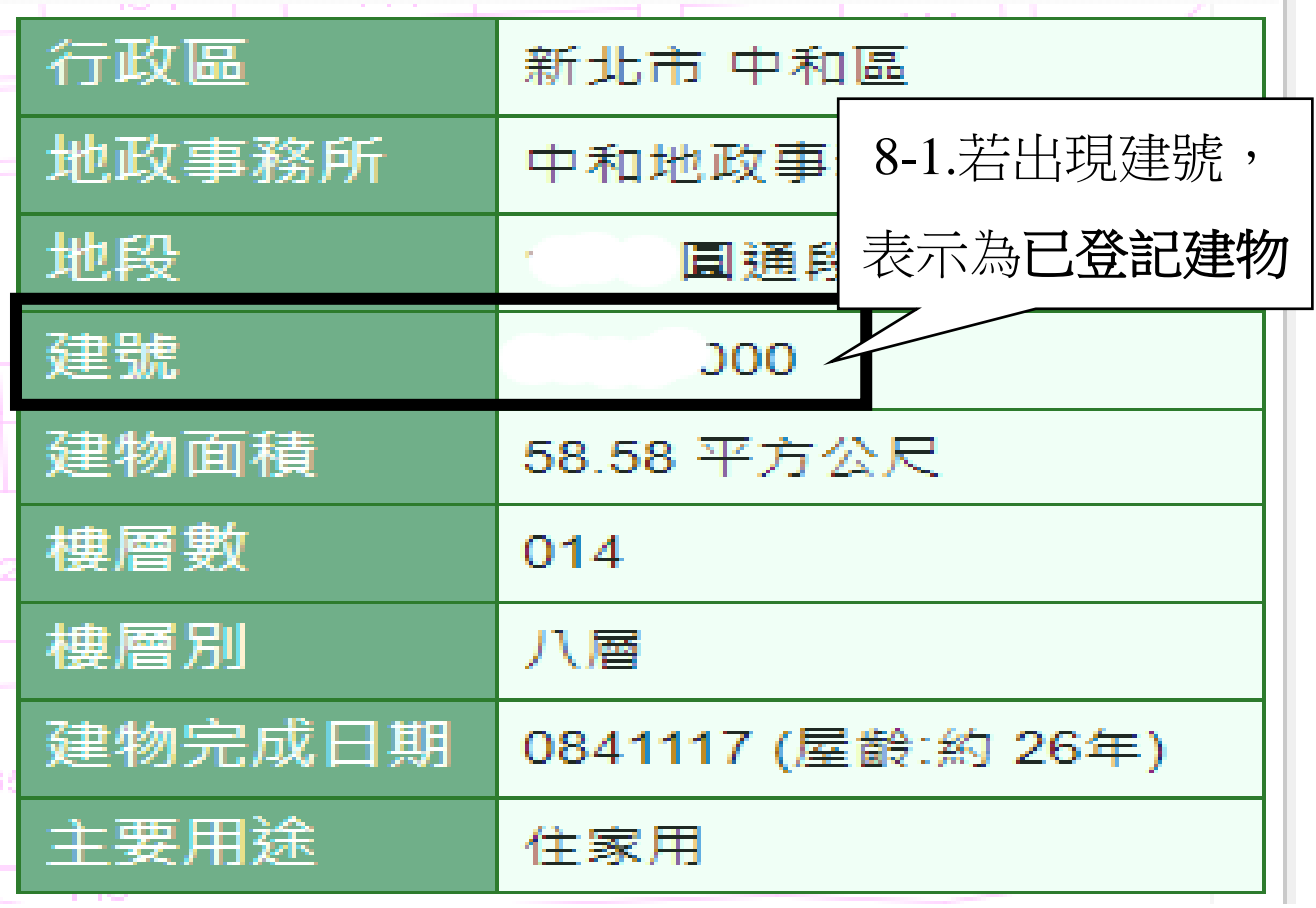

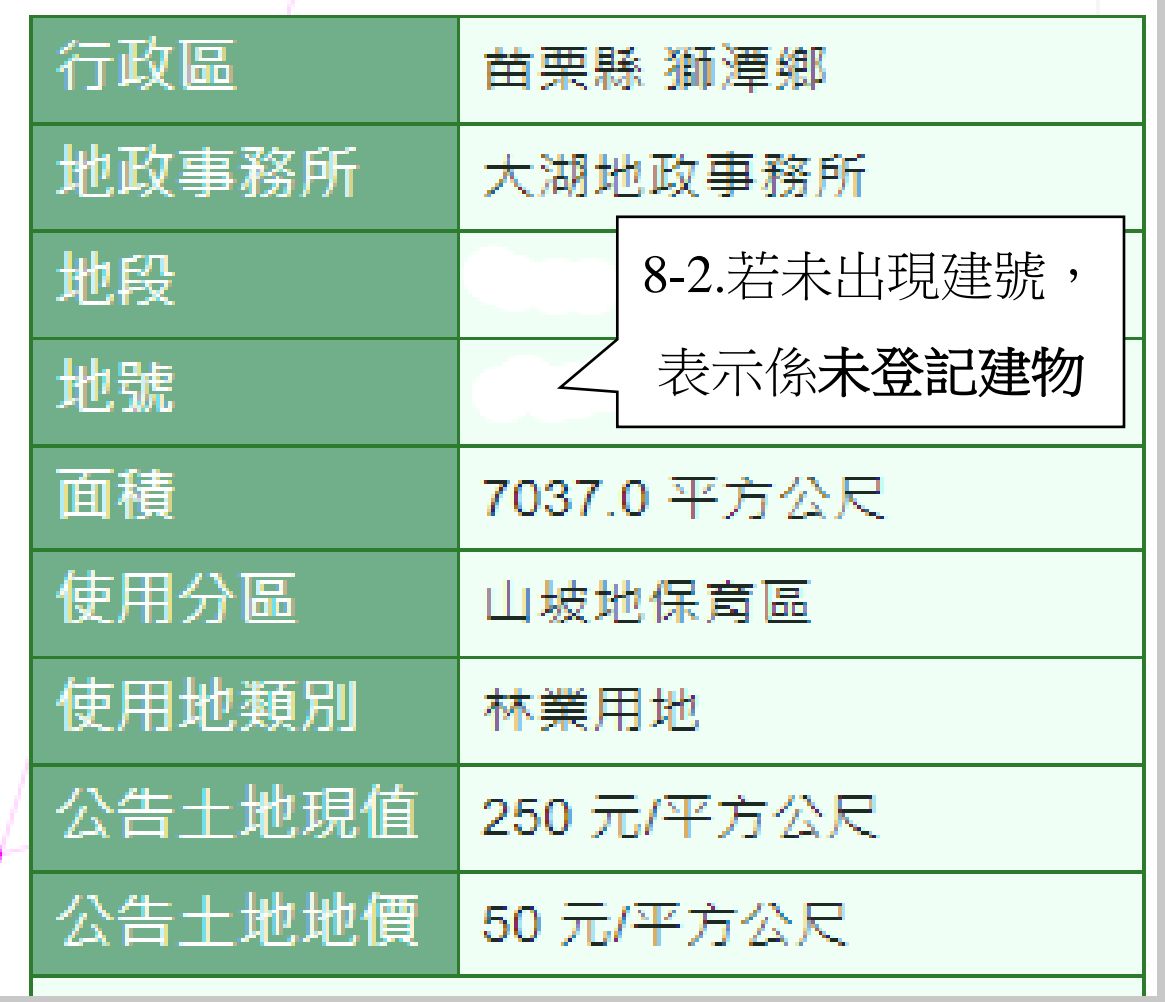